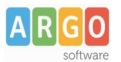

# **Procedura di conservazione dei documenti con Argo Conservazione**

L'attivazione delle funzioni di conservazione viene eseguita da Argo, a seguito della sottoscrizione dei documenti contrattuali.

## **Abilitazione degli utenti**

Per poter inviare da Gecodoc i documenti al sistema Argo Conservazione, l'utente di Gecodoc deve essere abilitato anche al versamento in conservazione.

L'abilitazione viene eseguita dall'utente Supervisor o dal Gestore utenti della scuola dalla Gestione Utenti del Portale Argo.

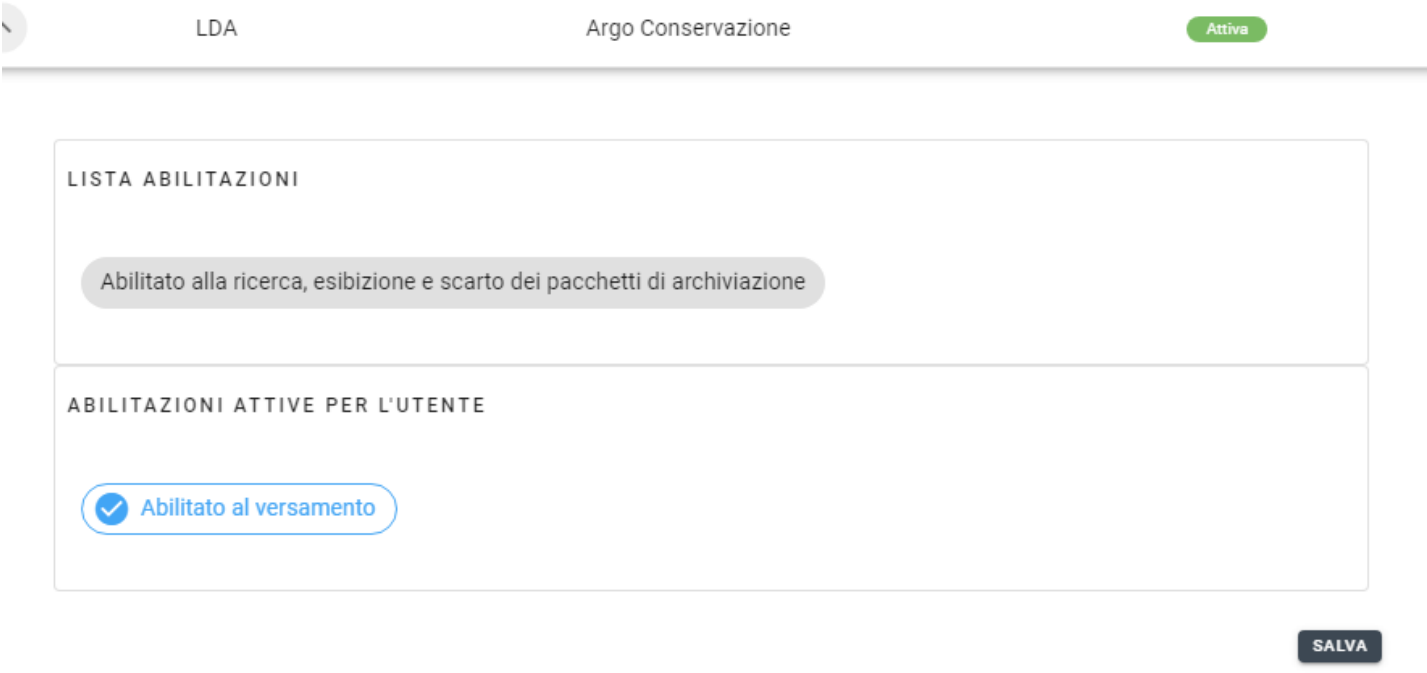

La funzione "Opzioni", descritta nel paragrafo "Invio automatico in conservazione", è visibile solamente all'utente abilitato a tutte le funzioni.

#### **Conservazione dei documenti**

La finestra del menù "Conservazione" un consente di visualizzare e ricercare i documenti "Da Conservare" e "Conservati". La finestra mostra di default la lista dei documenti da inviare in conservazione e un riepilogo degli invii con esito negativo: il sistema riporta infatti il numero dei documenti rifiutati e il numero di quelli non trasmessi per anomalie, nonché fornisce indicazioni circa lo spazio di conservazione utilizzato e quello acquistato.

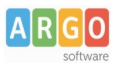

Sia la sezione "Da conservare" sia la sezione "Conservati" presentano i filtri di ricerca: "Ufficio", "Tipologia documentale", "Data dal al" e "Oggetto".

Il filtro "Stato" è invece presente solamente nella sezione dei documenti "Da conservare".

Le tipologie di documenti presenti nel filtro di ricerca comprendono quelle configurate in Argo Conservazione ed elencate nella tabella riportata in calce alla presente guida.

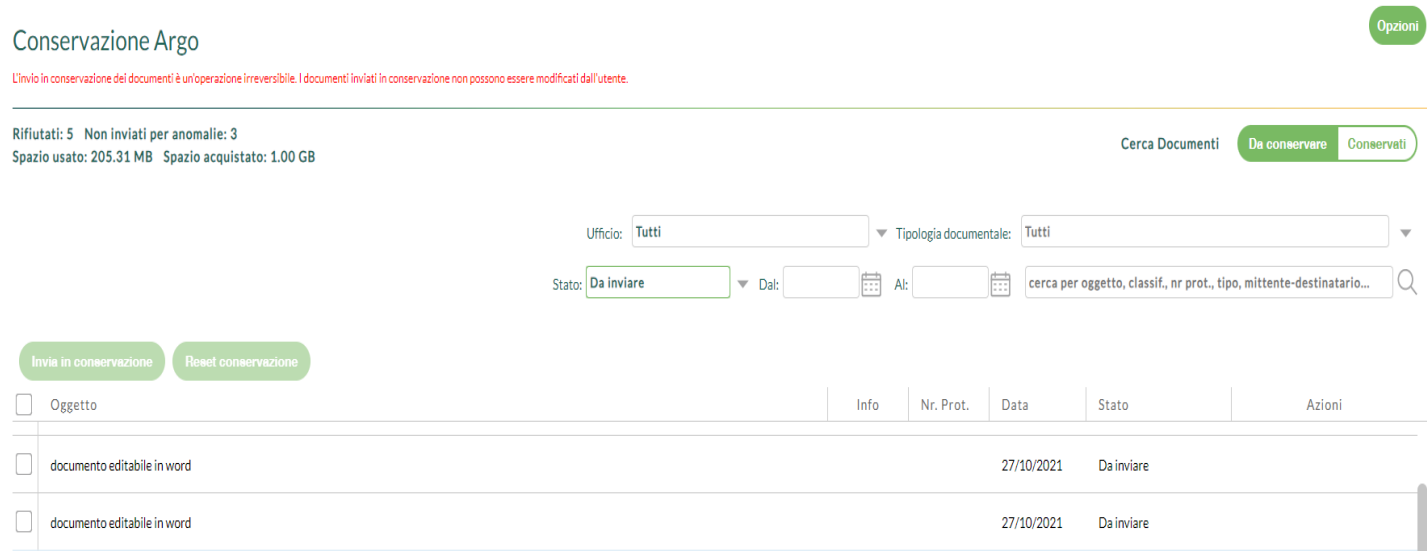

Gli "Stati" possibili del documento sono:

- da inviare (il documento non risulta ancora trasmesso al sistema di conservazione);
- in corso di acquisizione (il documento è stato trasmesso al sistema di conservazione ma non è ancora pervenuto l'esito della richiesta);
- rifiutato (il documento è stato trasmesso al sistema di conservazione, ma la richiesta è stata rifiutata)
- non inviati per anomalie (il documento non è stato trasmesso in quanto dai controlli preliminari sui metadati obbligatori, formato dei file e nome dei file - non soddisfa i requisiti di accettazione del sistema di conservazione Argo).

#### **Invio in conservazione**

Per procedere con l'operazione di invio in conservazione, è necessario, per prima cosa, selezionare i documenti di interesse, spuntando il box posto alla sinistra di ogni singolo documento.

È consentita anche la selezione di tutti i documenti apponendo un segno di spunta sulla casella posta sopra l'elenco.

Solo dopo aver effettuato la selezione si attiverà il pulsante "Invia in Conservazione", cliccando il quale verrà avviata la procedura di trasmissione verso il sistema di conservazione.

> **Argo Software S.r.l.** Zona Industriale III Fase - 97100 Ragusa Tel. 0932/666412 (15 linee) Fax 667551 - Amm. 667550 - **e-mail: info@argosoft.it -** http://www.argosoft.it

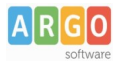

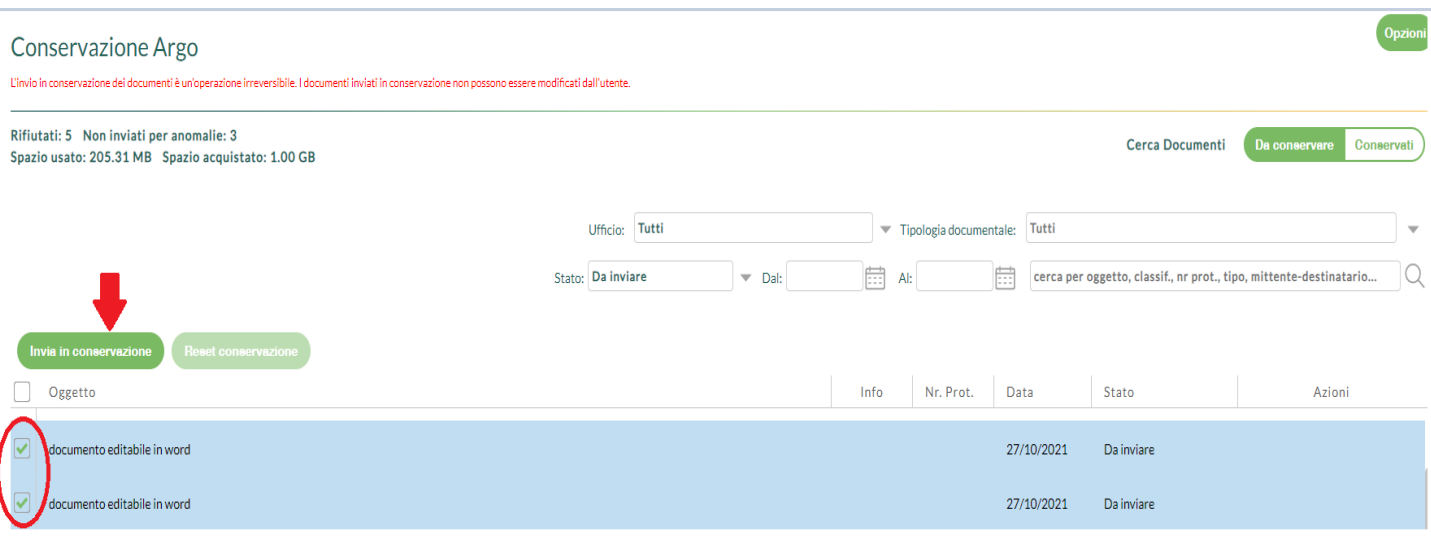

Prima di procedere alla trasmissione, il sistema effettuerà un controllo sui documenti selezionati relativamente alla presenza dei campi obbligatori, all'estensione e al nome dei file, escludendo dall'invio i documenti che non soddisfanno i requisiti di accettazione del sistema Argo Conservazione. I documenti non inviati per anomalie compariranno all'interno della finestra con stato "Da inviare" e

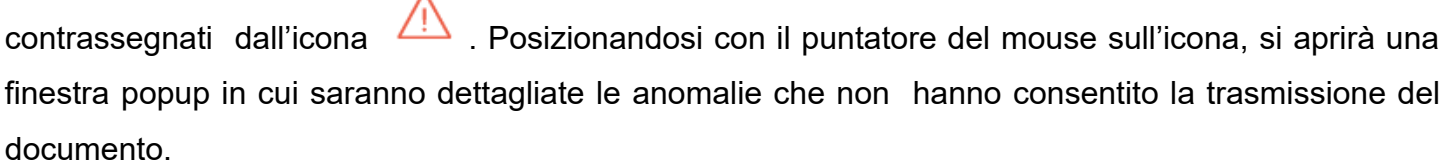

Al termine dell'operazione di invio, se questa ha avuto esito positivo, il documento verrà visualizzato nella lista dei "Documenti Conservati". Per scaricare il rapporto di versamento o richiedere l'esibizione del documento è necessario accedere all'applicativo Argo Conservazione con profilo utente "Abilitato alla ricerca, esibizione e scarto dei pacchetti di archiviazione".

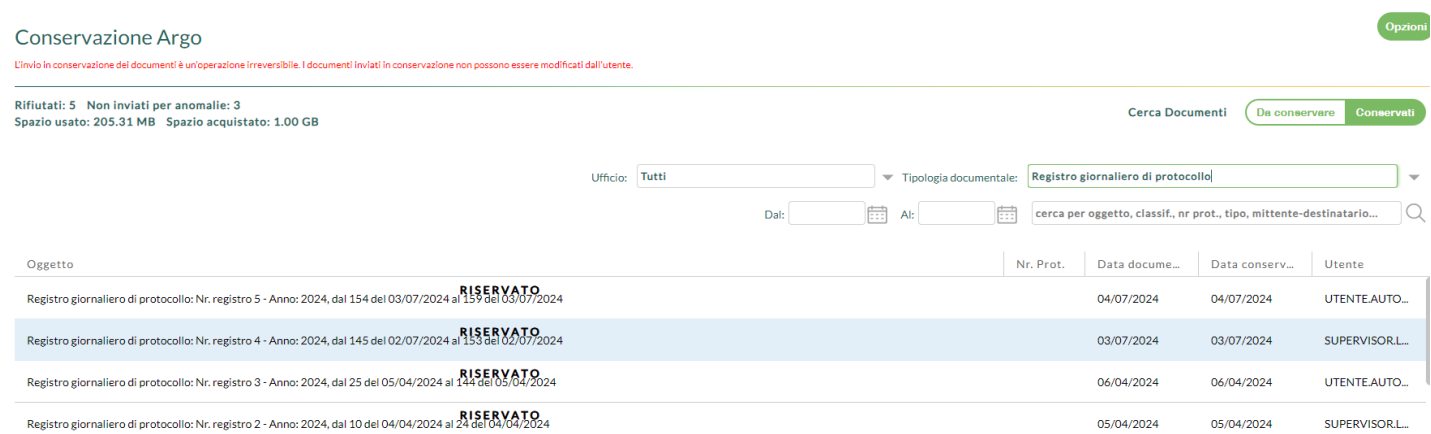

**Argo Software S.r.l.** Zona Industriale III Fase - 97100 Ragusa Tel. 0932/666412 (15 linee) Fax 667551 - Amm. 667550 - **e-mail: info@argosoft.it -** http://www.argosoft.it

Qualora la richiesta di conservazione dovesse essere rifiutata, il documento continuerà ad essere visibile all'interno del pannello "Documenti da Conservare", con lo stato impostato a "Rifiutato".

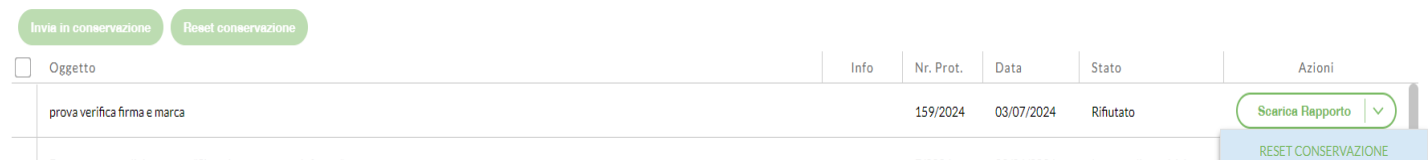

In questo caso sarà possibile scaricare il rapporto di errore dall'apposito pulsante "Scarica Rapporto", contenente la descrizione delle anomalie riscontrate. Si consiglia in questa eventualità di contattare il servizio di assistenza Argo per ricevere indicazioni su come operare.

Il documento inviato in conservazione, anche se rifiutato, non è più modificabile.

Per riportare lo stato di un documento rifiutato a "Da inviare" e quindi apportare eventuali modifiche al documento, occorre cliccare sul pulsante "Reset conservazione": i dati relativi al precedente rapporto saranno eliminati dal sistema e si potrà procedere con un nuovo invio in conservazione.

È possibile riportare i documenti rifiutati allo stato "Da inviare" in modalità massiva. Impostando il filtro "Stato" sulla voce "Rifiutato", Gecodoc mostrerà tutti documenti non trasmessi e cliccando sul casella di controllo collocata a fianco di ogni singolo elemento dell'elenco oppure della voce "Oggetto" sarà possibile selezionare tutti le voci di interesse nella lista. A questo punto si attiverà il pulsante "Reset conservazione" che andrà ad eliminare i dati relativi al precedente tentativo di trasmissione consentendo un nuovo invio dei documenti in conservazione.

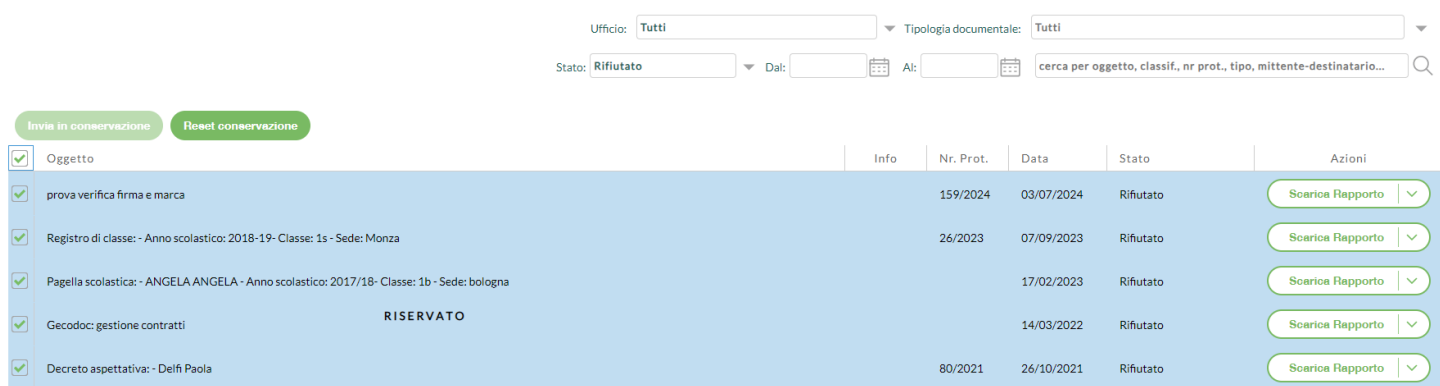

#### **Invio automatico delle tipologie documenti**

Dalla sezione "Conservazione" è possibile attivare l'invio automatico di alcune tipologie documentarie.

Selezionando il pulsante "Opzioni" presente nella sezione e indicato nell'immagine seguente:

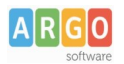

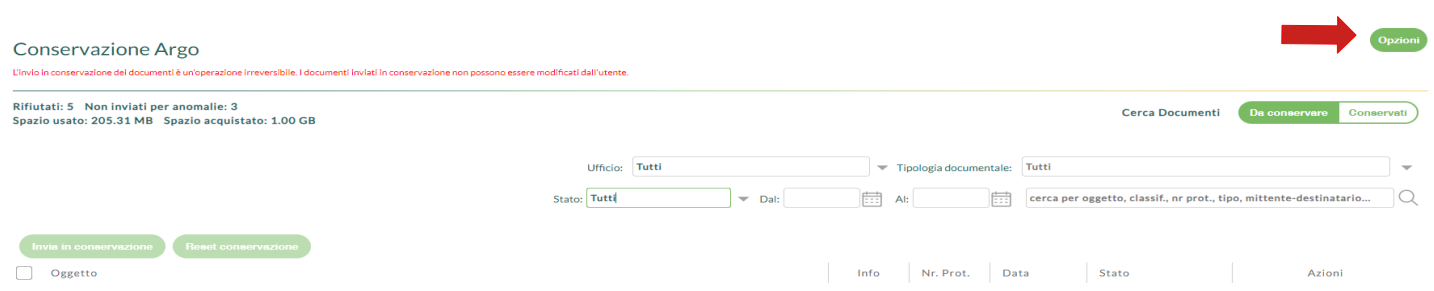

# il sistema mostrerà l'elenco delle tipologie per le quali l'invio automatico è attivabile:

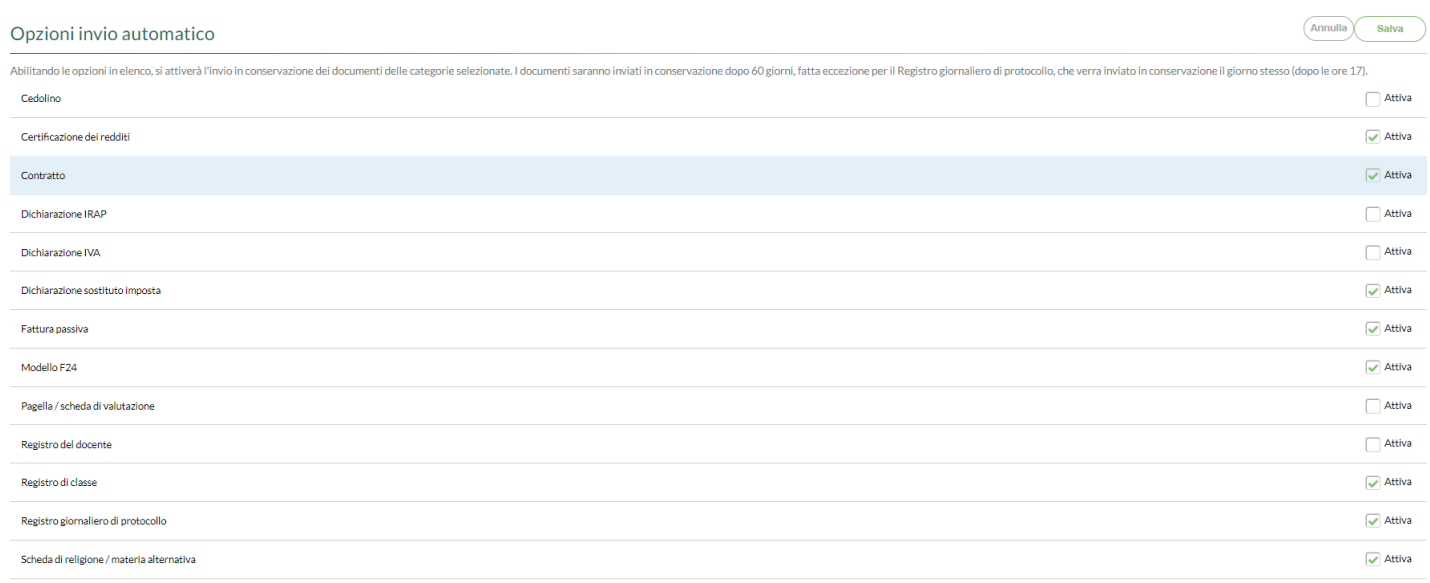

Spuntando la casella corrispondente alle tipologie per le quali si desidera l'invio automatico e salvando la modifica, Gecodoc provvederà alla trasmissione delle tipologie corrispondenti ad Argo Conservazione secondo le seguenti tempistiche di versamento:

- il giorno di produzione per quanto riguarda il registro giornaliero di protocollo;
- 60 giorni dopo la data di produzione per quanto riguarda tutte le restanti tipologie documentarie.

L'invio in conservazione verrà effettuato dall'utente automa dopo le ore 17.00 e i versamenti tracciati in Argo Conservazione.

L'attivazione dell'invio automatico non esclude la possibilità di inviare manualmente i documenti.

È possibile disattivare l'invio automatico in qualunque momento: in questo caso si renderà necessario provvedere manualmente al versamento in conservazione.

Terminata l'operazione di invio, i documenti correttamente conservati saranno visibili nella lista dei

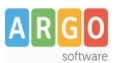

"Documenti Conservati". Come per l'invio manuale, il download del rapporto di versamento o la richiesta di esibizione del documento vanno effettuati dall'applicativo Argo Conservazione.

## **Gestione degli incarichi ai fini della conservazione**

Ai fini della conservazione, è necessario indicare gli estremi identificativi del Dirigente scolastico e del Responsabile della gestione documentale. Entrambe le figure, possono essere indicate dall'utente all'interno dell'apposita gestione (menù Strumenti -> Incarichi), accessibile esclusivamente all'utente abilitato a tutte le funzioni.

## **Gestione delle tipologie documentali e dei dati aggiuntivi**

Per alcune tipologie documentali è richiesta la compilazione del campo "Tipo Documento" e dei relativi "Campi aggiuntivi".

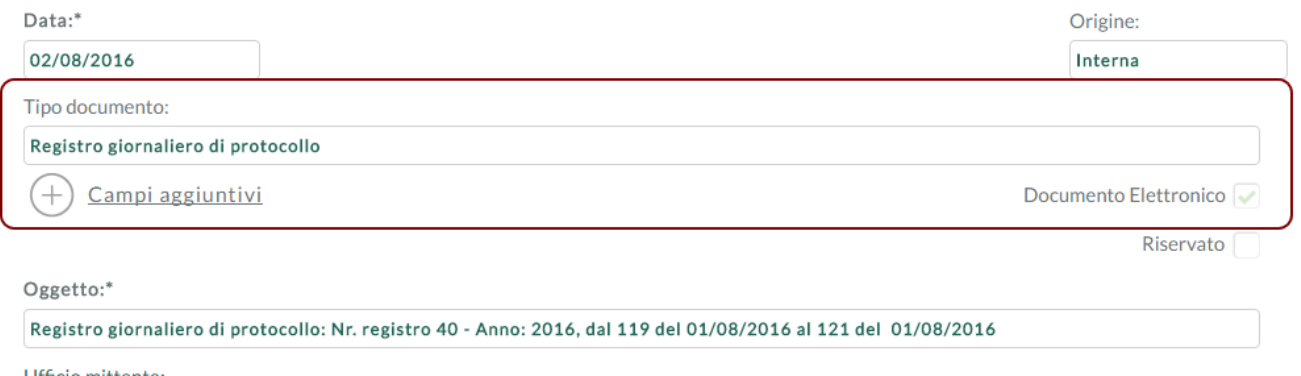

La tabella successiva riporta la corrispondenza tra le tipologie di oggetti di conservazione e le tipologie documentali gestite da Gecodoc nonchè l'elenco dei campi aggiuntivi che vanno compilati in

relazione ad ogni specifica tipologia documentale:

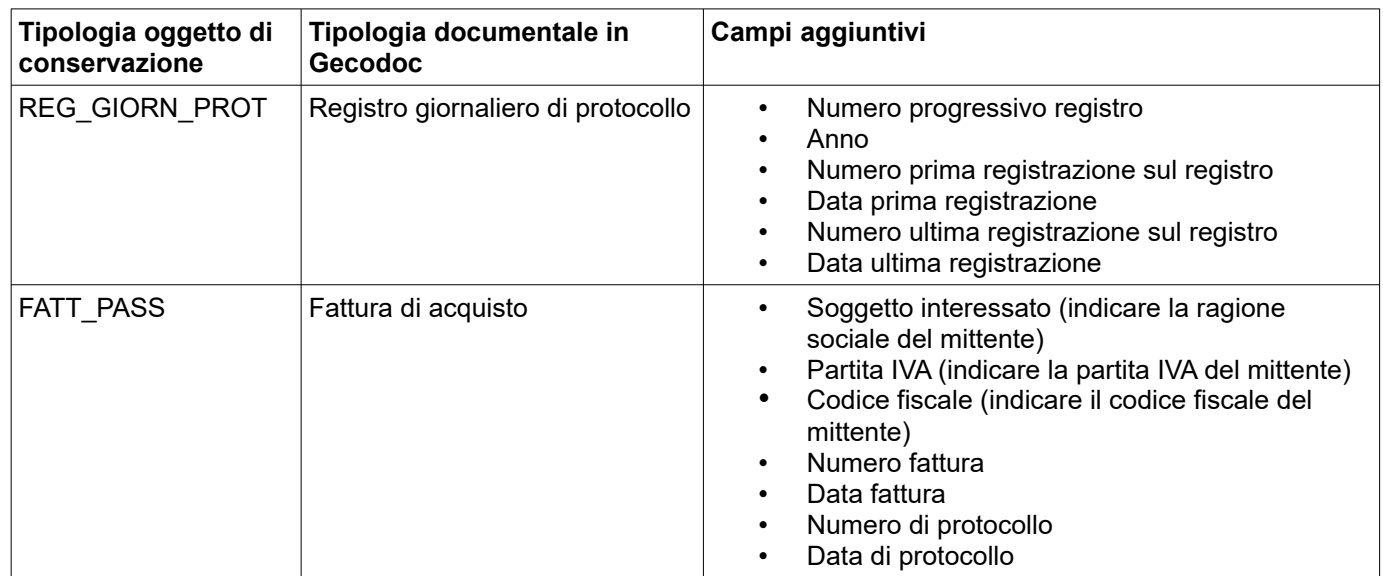

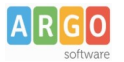

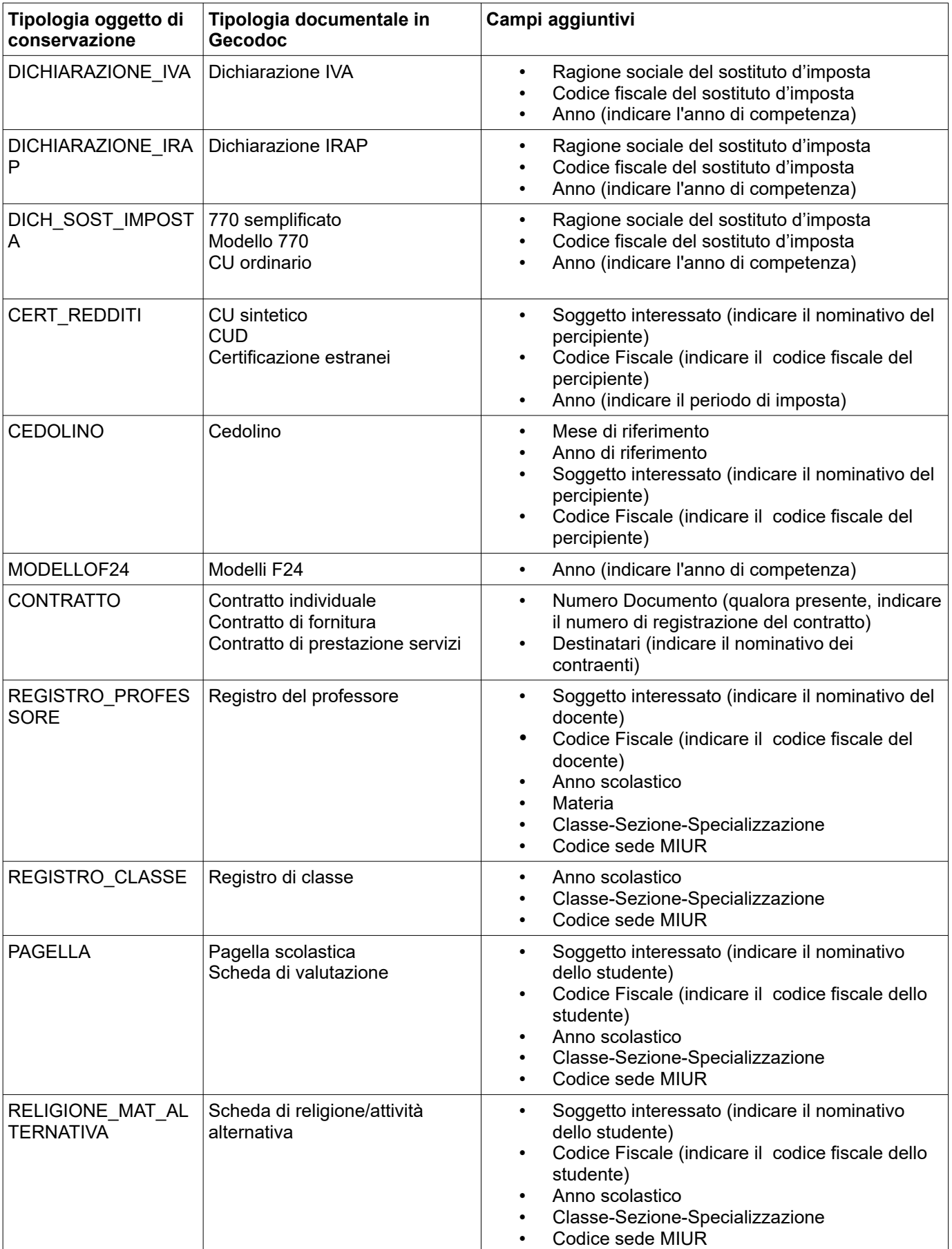

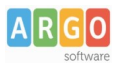

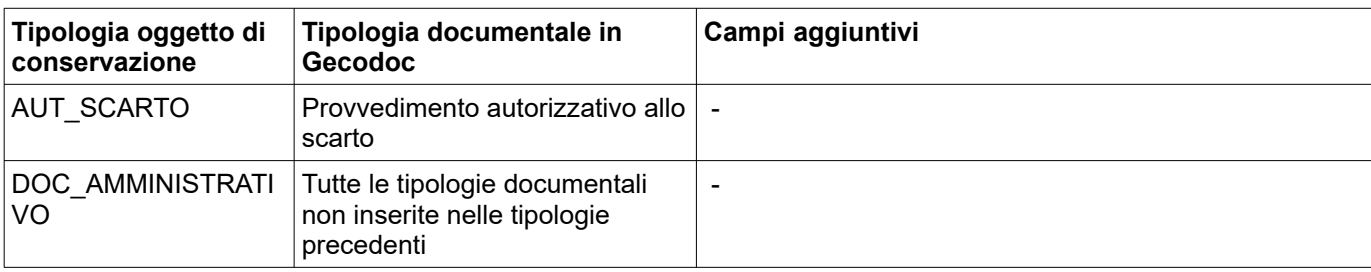